# HAFL Library

# Searching for and requesting documents in the BFH swisscovery research platform

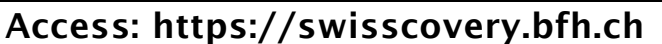

# Searching in BFH swisscovery

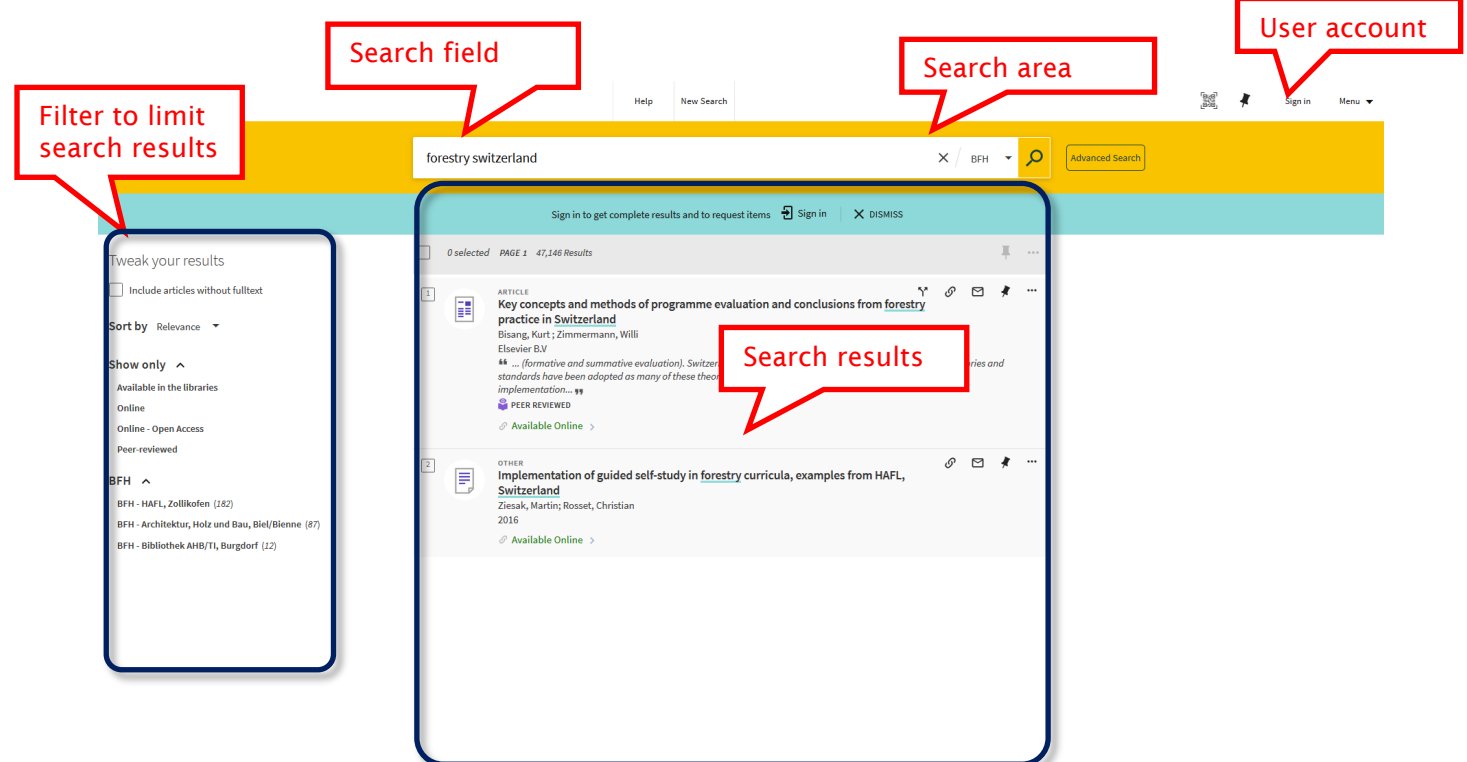

- The two search areas
	- a. «BFH» search in all BFH libraries
	- b. «swisscovery»: Search in all Swiss swisscovery libraries

# • The search field

Enter search terms in the search field

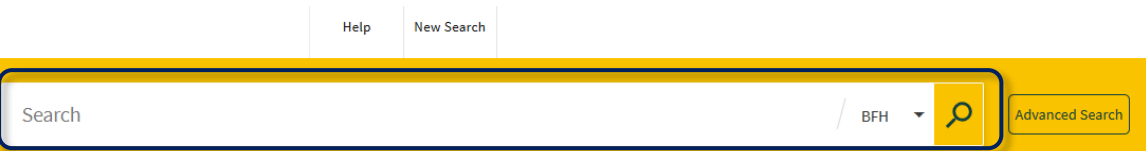

## • Advanced search

The *Advanced search* function allows the search to be refined by specifying various search criteria such as language. You can also choose whether to search only in BFH swisscovery or in the Swiss-wide swisscovery.

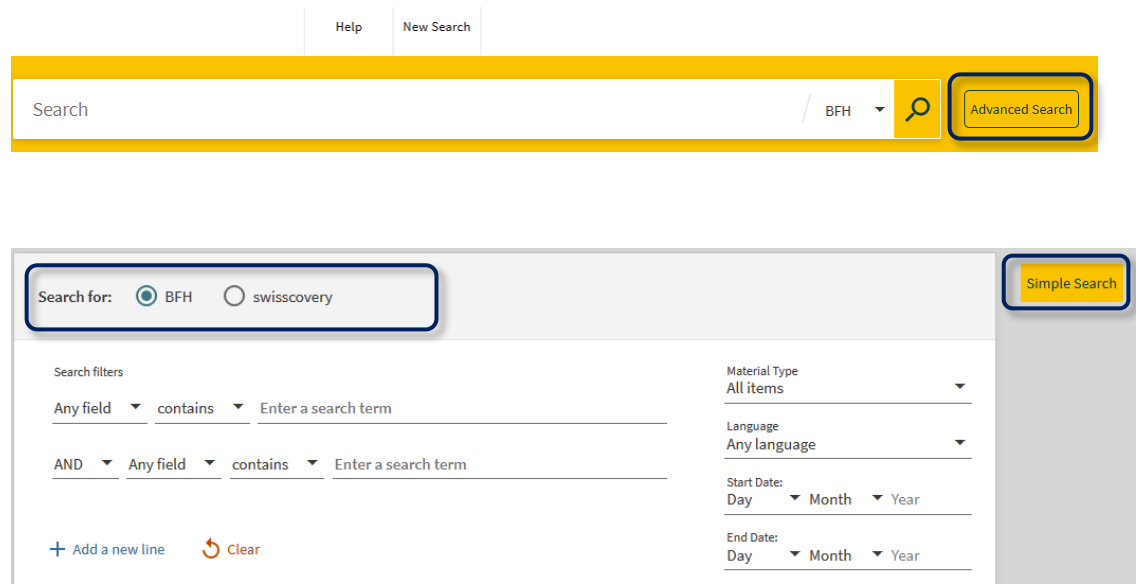

Further information about the functions can be found in BFH swisscovery recherche under *Help*.

### A. Tips for searching

- $\checkmark$  Separate search terms with spaces
- $\checkmark$  Omit articles («the» and «a») and stop words such as «by», «in», etc.
- $\checkmark$  Meaningful and distinctive search terms return fewer hits and therefore yield the sought title quicker

Example:

Title sought: *Les fondateurs de l'agriculture biologique : Albert Howard, Rudolf Steiner, Maria & Hans Müller, Hans Peter Rush, Masanobu Fukuoka / Yvan Besson. - Paris : Sang de la Terre, 2011*.

Search with «müller agriculture» = 111,091 hits Search with «fondateurs fukuoka» = 8 hits

 $\checkmark$  Use truncation (\*) to obtain more search results

Example:

sustain\* for sustain, sustains, sustaining, sustainability, ...

- $\checkmark$  Boolean operators
	- o AND

Focussed search: using AND to combine terms in a search request returns only those documents in which all combined terms occur.

 $\rightarrow$  If not otherwise specified, BFH swisscovery automatically uses the AND operator

o OR

Broad search: using the OR operator returns all documents containing at least one of the combined terms.

o NOT

Excluding a search term: using NOT allows terms to be excluded, i.e. documents containing the NOT combined link are not shown.

 $\checkmark$  Enter search terms in the same language and do not mix languages  $\rightarrow$  Irrespective of this, the search results contain documents in various languages

Further information about searching can be found in BFH swisscovery recherche under *Help*.

### B. Searching

- Bibliographical references already available  $\leftrightarrow$  Title and author known)
	- a. Book, monograph (print and online)
		- $\circ$  Enter two or three distinctive and meaningful search terms, e.g. author's name, distinctive words from the title:

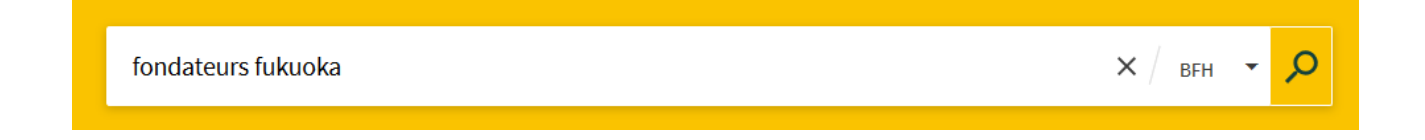

### b. Journals

o In the search field, enter the title of the *journal* (not the title of the journal *article*). Select search refinement «starts with» and «title»:

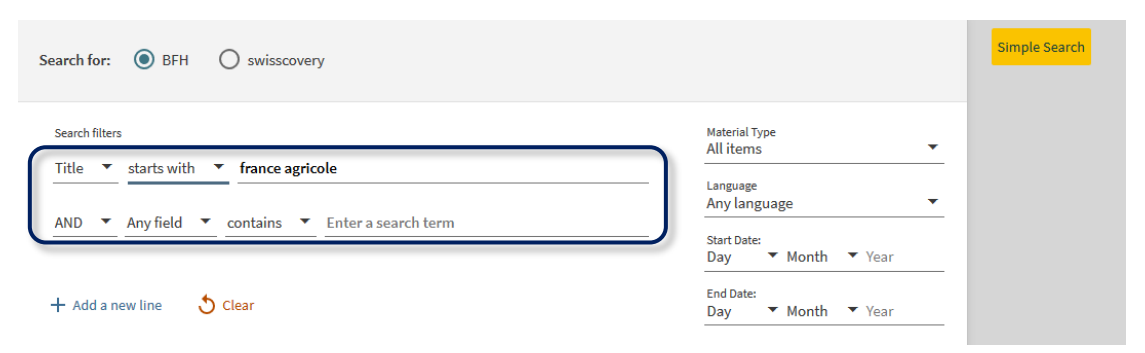

The easiest way to search for journal articles is via international bibliographical reference databases such as Web of Science and CAB Abstracts  $\rightarrow$  Information and access data at:

[https://intranet.bfh.ch/HAFL/en/Campus/Bibliothek/Datenbanken/Pages/default.aspx.](https://intranet.bfh.ch/HAFL/en/Campus/Bibliothek/Datenbanken/Pages/default.aspx)

### Topic-based search  $\leftrightarrow$  title or bibliographical references not known)

- a. Searching for literature on a specific topic:
	- o In the search field, enter two or three relevant search terms in German, French or English.

 $\rightarrow$  See also point *A. Tips for searching*.

### Example:

To find documents relating to the topic of «Landschaftsschutz» (landscape conservation) in the canton of Thurgau:

Conduct a search using «landschaft\*» and «thurgau\*» (\* denotes truncation):

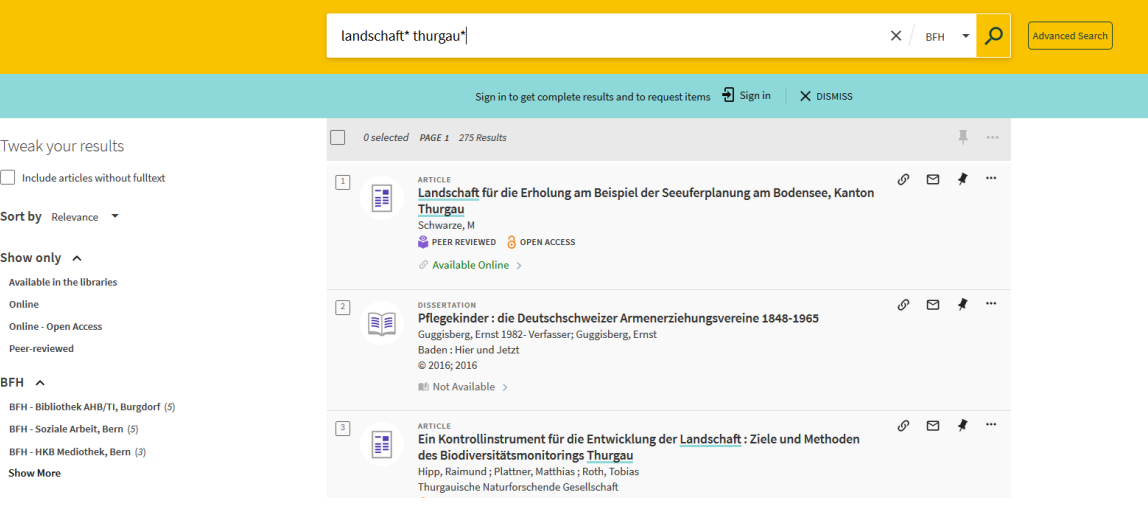

## C. Narrowing searches and refining search results

a. Select BFH-HAFL library via the filter function.

Only documents available in the BFH-HAFL library are shown.

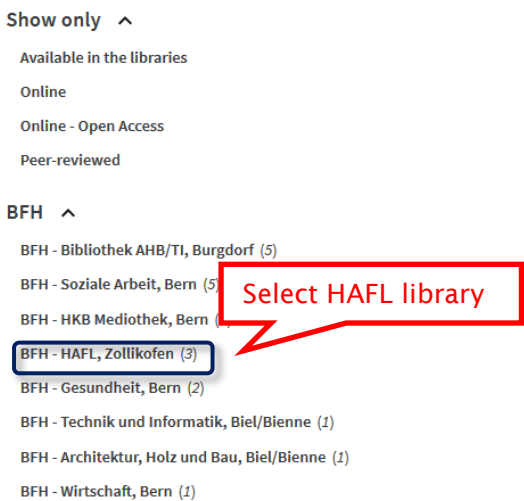

NB: In this way, the number of *electronic* full-text resources displayed in the result list will be limited.

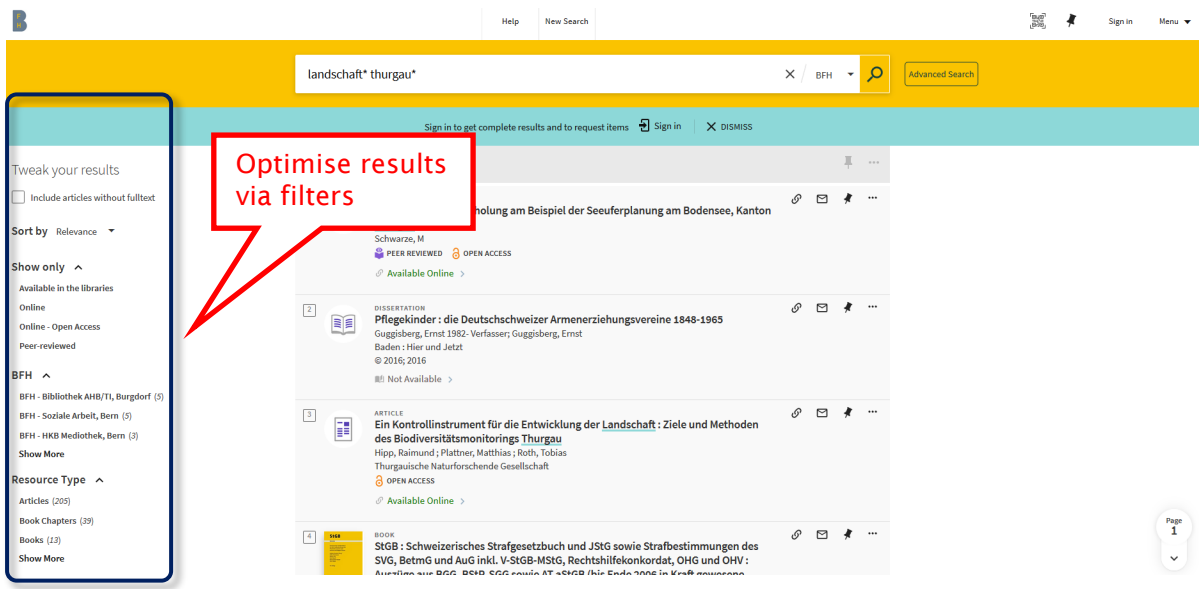

b. Refining search results using filters

Filters serve to filter search results in order to reduce the number of search results.

Filtering terms are suggested in the left-hand column, which enables the search results to be narrowed down:

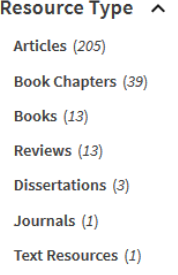

Clicking on «Books» limits the list of results to the 13 books found. To exclude a term, click on the red symbol to the right of the term.

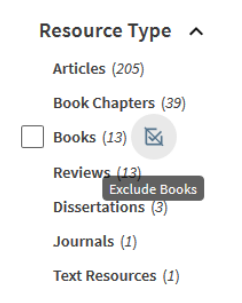

With «show more», additional terms can be displayed and the search refined by including or excluding several terms.

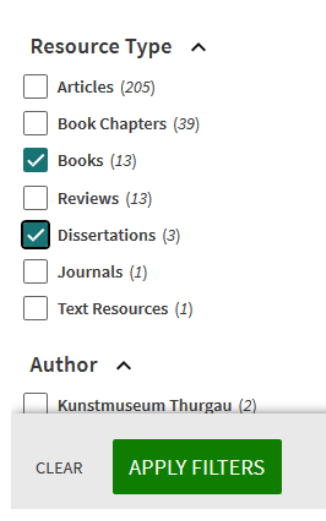

To remove a filter, click on x next to the corresponding term. To remove all filters, click on «reset filters».

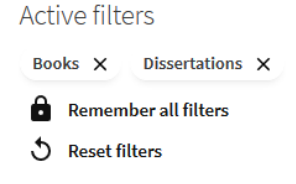

### c. Select swisscovery network

If a search in the BFH swisscovery has not yielded any satisfactory hits, the search can be extended to the swisscovery network. By selecting a swisscovery network, more hits are displayed. Generally, media can also be ordered via the SLSP courier. You can see whether a library participates in the SLSP courier system when you place your order.

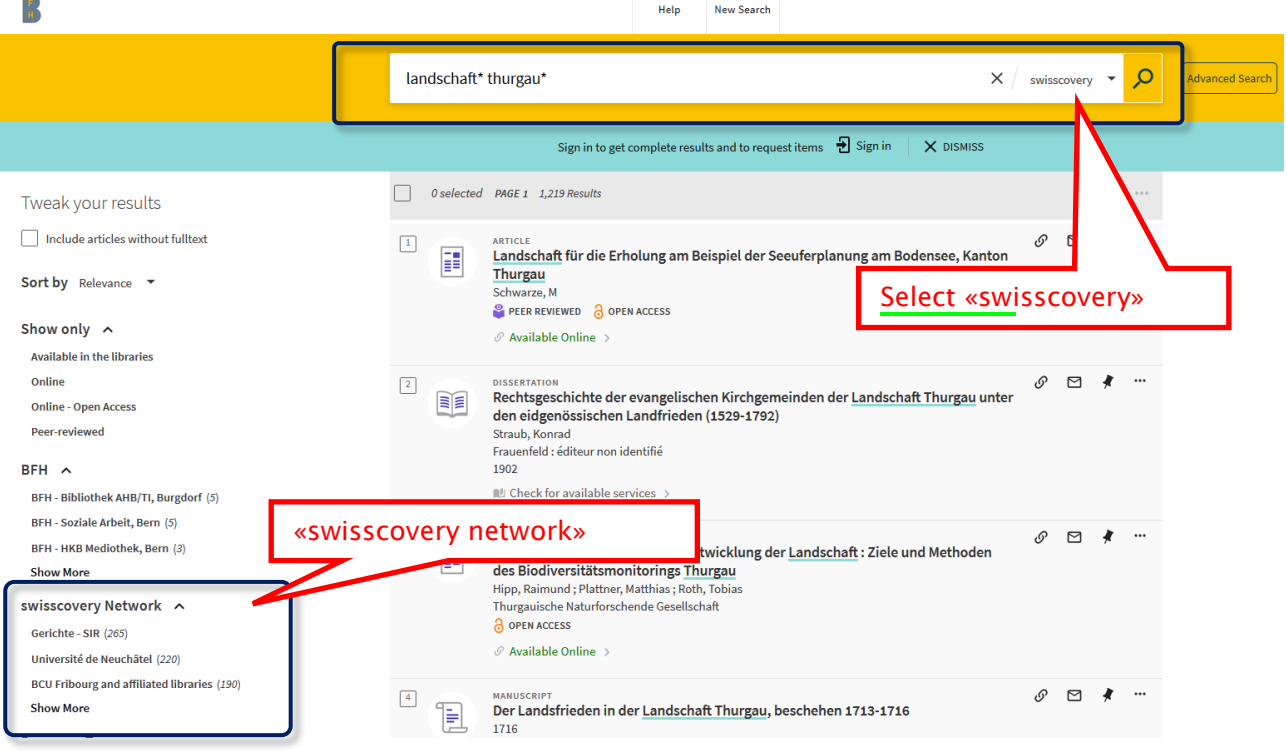

# Requesting documents via BFH swisscovery

## D. Borrowing and requesting print documents

- 1. By clicking on a specific title in the list view, the detailed view appears with all the important information.
- 2. Availability can be checked as follows:
	- Available at the BFH-HAFL library («BFH Agrar-, Forst- und Lebensmittelwissenschaften Zollikofen»):

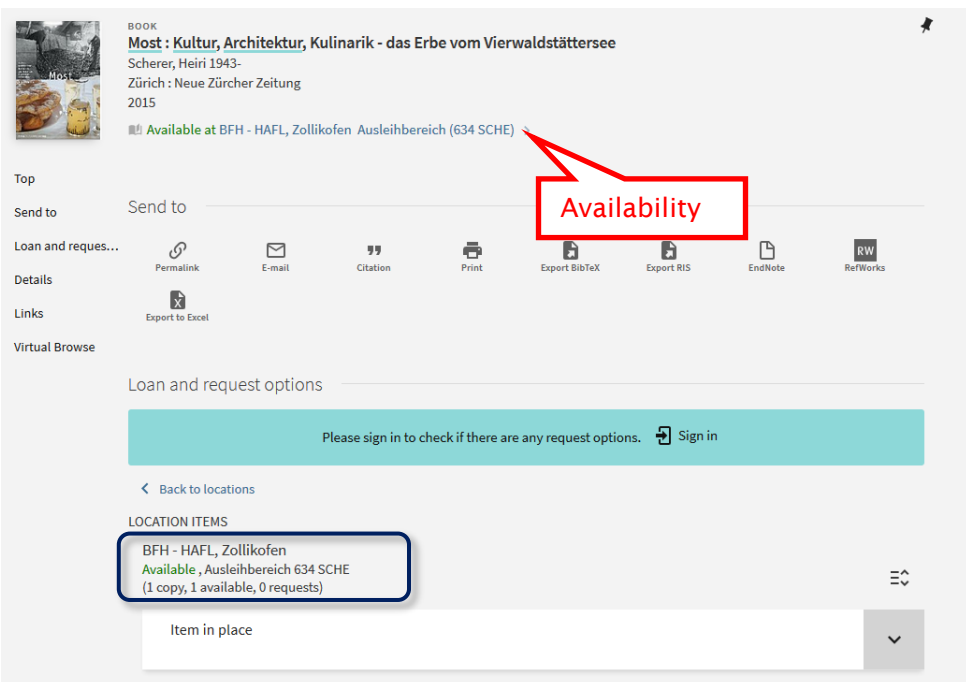

1. Check availability

 $\rightarrow$  A document which is already on loan can be reserved online. As soon as it becomes available, a collection note is sent by e-mail (see point 3 *Borrowing and reserving documents in BFH swisscovery*)

- 2. If available, note the call number
- 3. Collect the document from the shelf
- 4. Have the document checked out at the issues desk
- Available at another swisscovery library:
	- 1. Check availability

 $\rightarrow$  A document which is already on loan can be reserved online. As soon as it becomes available, a collection note is sent by e-mail (see point 3 *Borrowing and reserving documents in BFH swisscovery*)

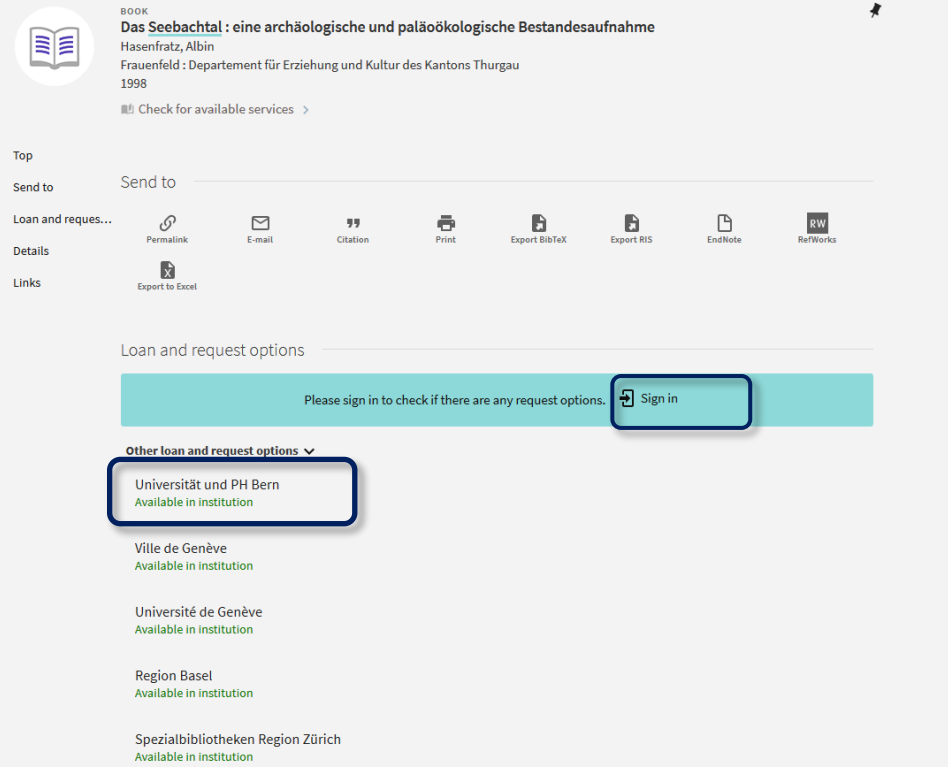

### 3. Borrowing and reserving documents in BFH swisscovery

- 1. Click on «Sign in»
- 2. Select SWITCH edu-ID
- 3. Sign in (using SWITCH edu-ID login) and click on «Login»

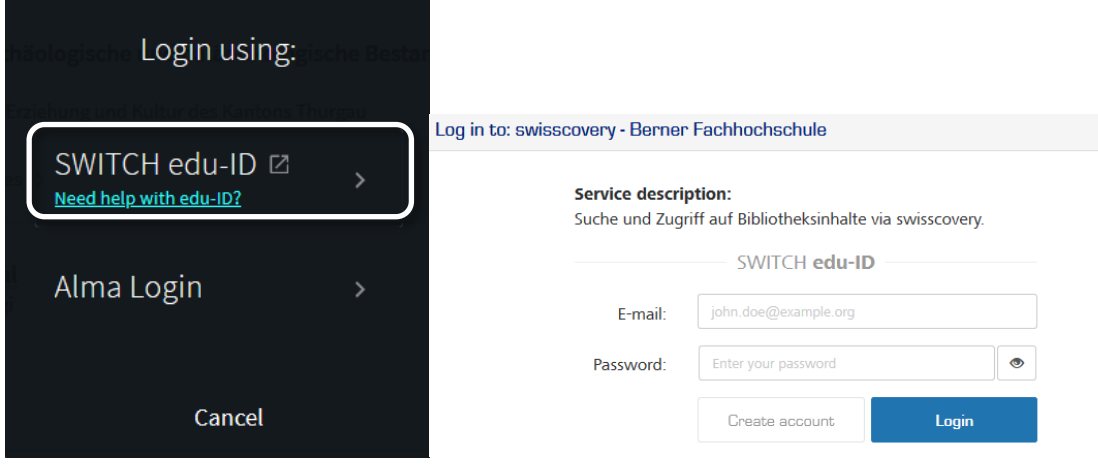

### 4. Click on «loan» for the desired copy

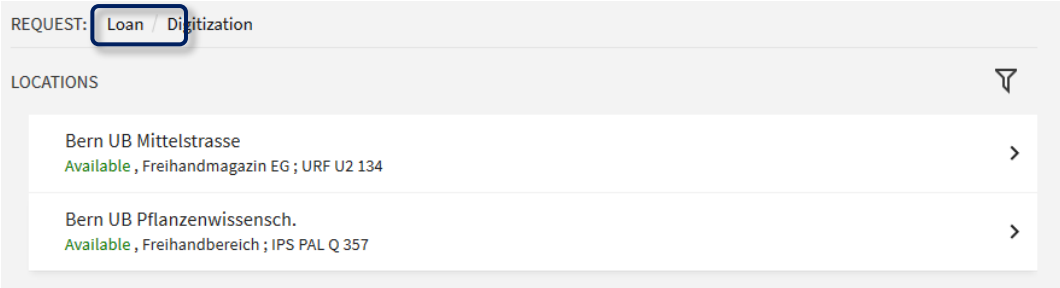

- 5. Select pickup institution and pickup location, if possible «BFH-HAFL (Zollikofen)»:
- Request

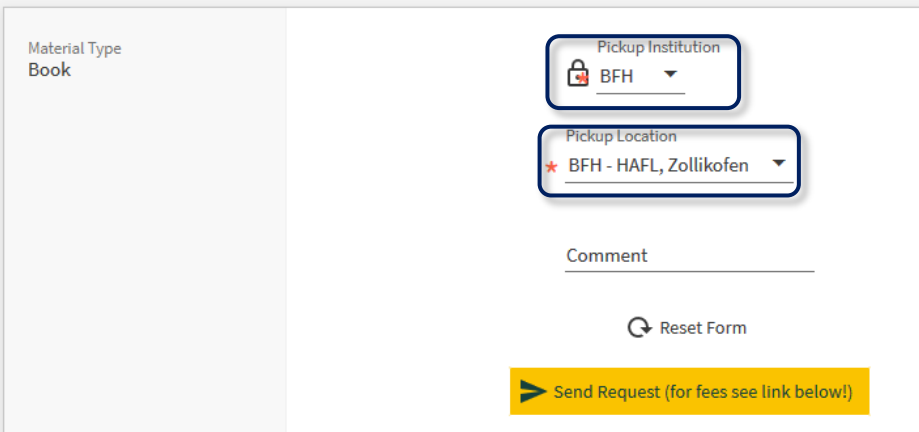

- 6. Complete request by clicking on «Send request».
- 7. A confirmation notice appears.

#### E. Retrieving full-text online resources

- 1. When off the BFH-HAFL campus: activate the VPN client
- 2. Find e-resources (e-books, e-journals and databases) in BFH swisscovery
	- a. Search for e-books
		- $\circ$  The print and electronic versions of a document usually appear in the search results list as separate hits:

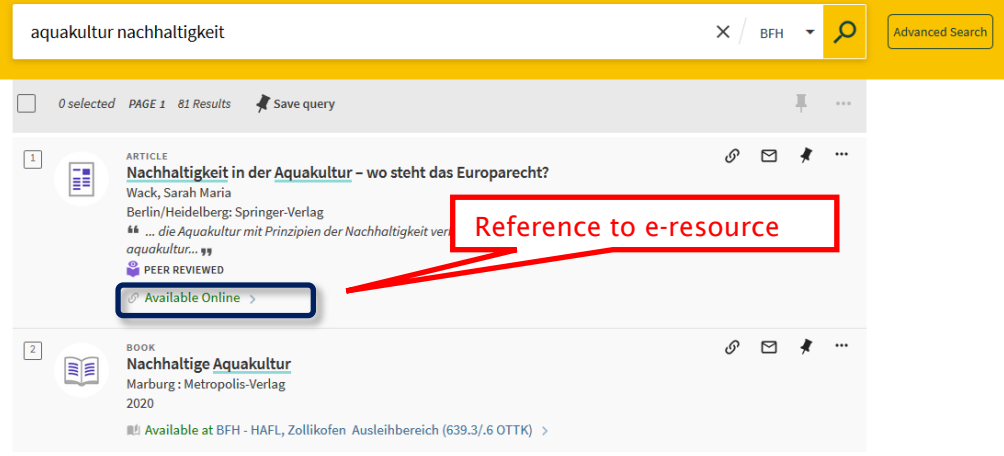

### o Click on «Available online»

o Click on the blue link and check whether access to the full text is possible

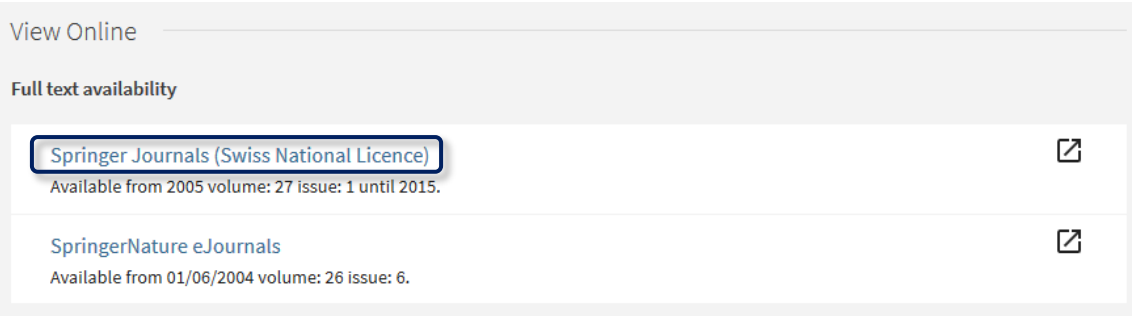

Online resources are usually only accessible if the BFH-HAFL library («BFH Agrar-, Forstund Lebensmittelwissenschaften Zollikofen») or another BFH library appears under «Locations»:

If neither the BFH-HAFL library («BFH Agrar-, Forst- und Lebensmittelwissenschaften Zollikofen») nor another BFH library appears, then BFH-HAFL does not have access to the full text of this document.

In such cases, check whether there is a print version of this document within the Swisswide swisscovery which can be requested at BFH-HAFL.

# swisscovery user account

### F. Registering (independent of BFH-HAFL matriculation)

Initial registration:<https://registration.slsp.ch/?iz=bfh>  $\rightarrow$  Start registration > Log in with an edu-ID account and -> login > accept > adding missing personal data > adding library card number > accepting terms of use > register

### G. Consulting user account

- a. Sign in to user account
	- 1. In BFH swisscovery, click on «Sign in» at the top right of the page
	- 2. Select SWITCH edu-ID
	- 3. Sign in (using SWITCH edu-ID login) and click on «Login»

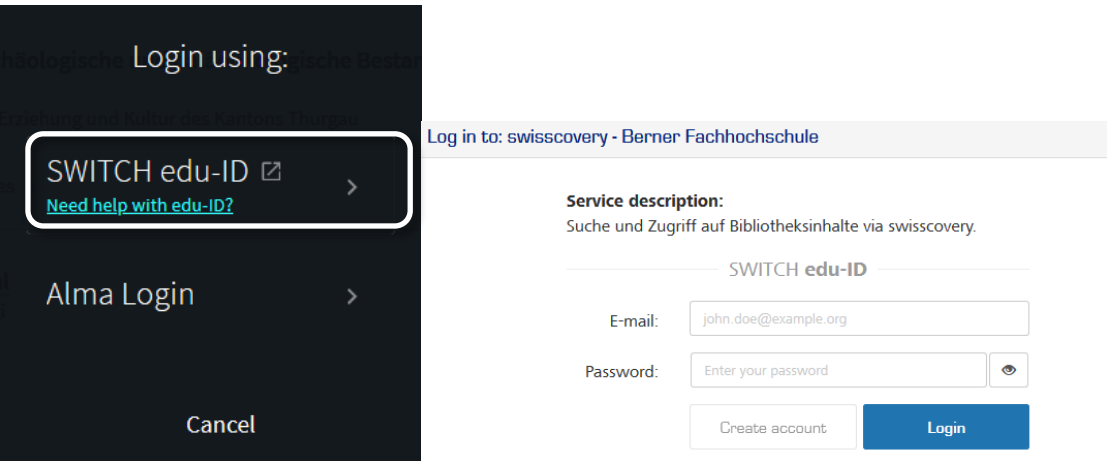

If already signed in, click on your name at the top right of the page

- b. Renewals and requests
	- o Under «My loans», you will find an overview of all documents on loan (these can be renewed as long as marked «renewable»)
	- $\circ$  Mark the documents to be renewed and click on «Renew» or renew all documents together

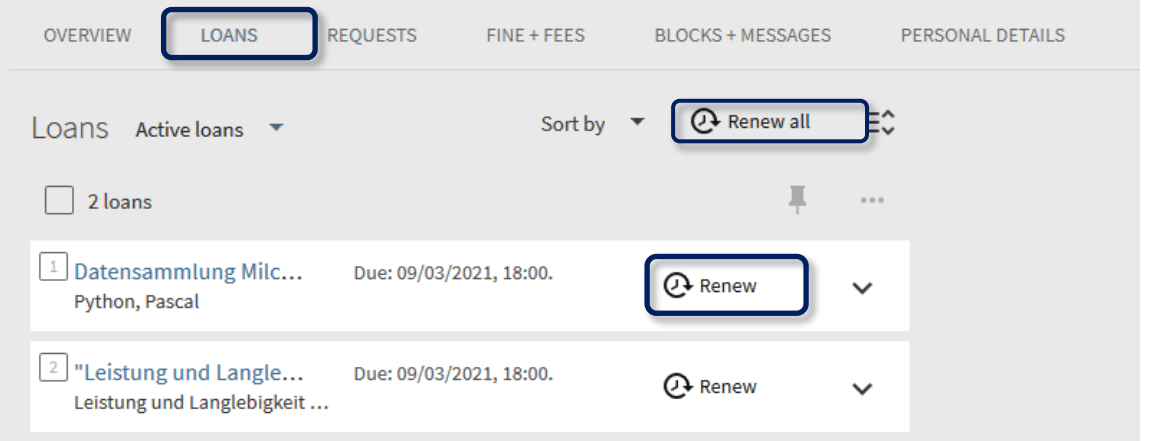

### o Under «Requests», requests can be viewed and reservations partially cancelled (click on cancel > cancel it)

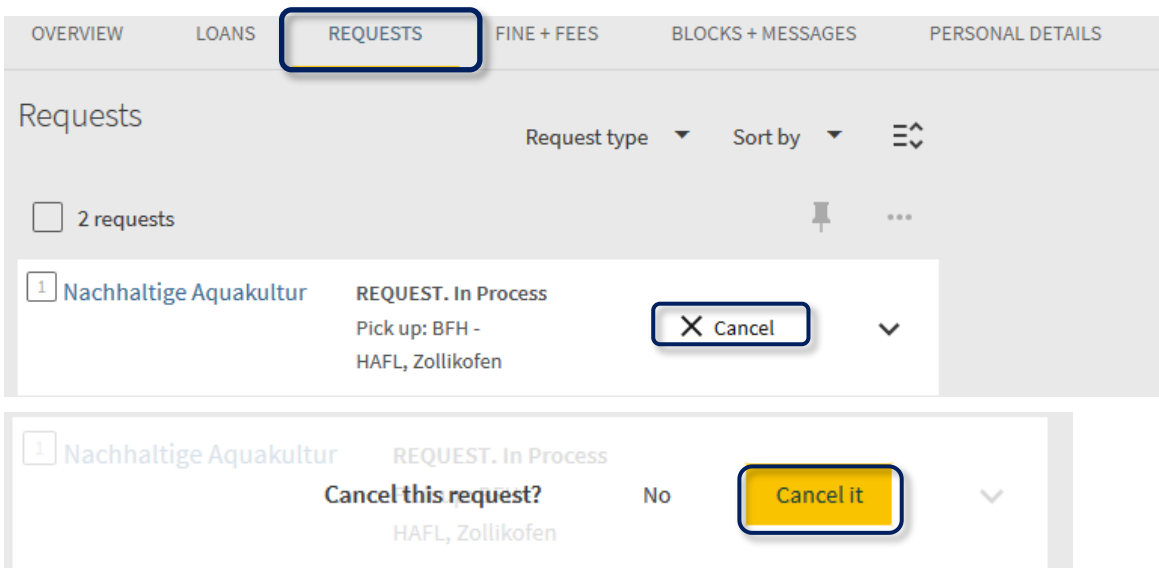

- c. Amending personal details
	- o You can change your postal address and password at https://eduid.ch/
	- o Changes to postal and e-mail addresses and telephone numbers should be made by the user

The BFH-HAFL library team is happy to assist you with questions or problems: Mondays to Fridays, 9am–6pm. Tel. +41 (0)31 910 2221, [biblio.hafl@bfh.ch.](mailto:biblio.hafl@bfh.ch)